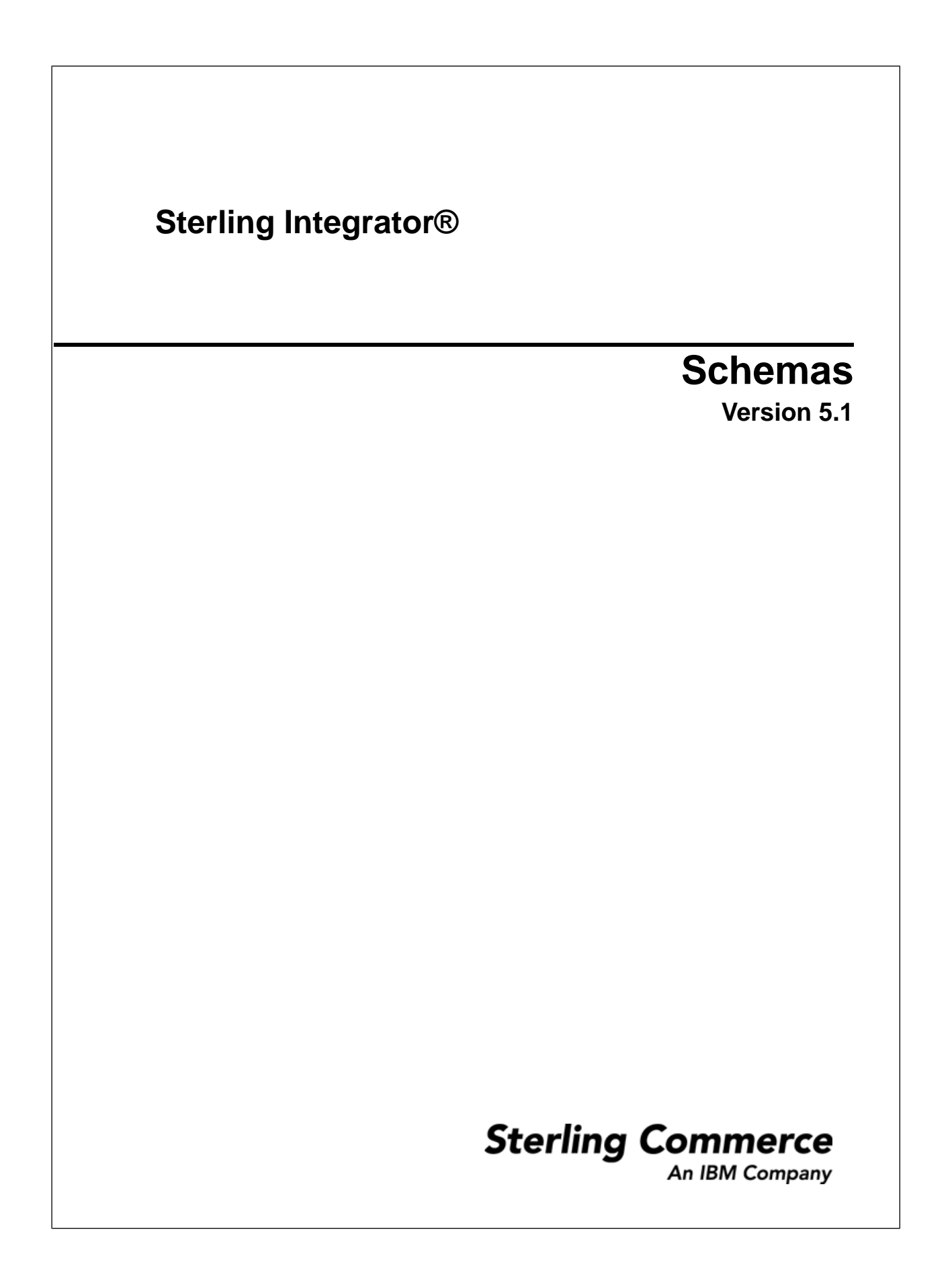

#### **Contents**

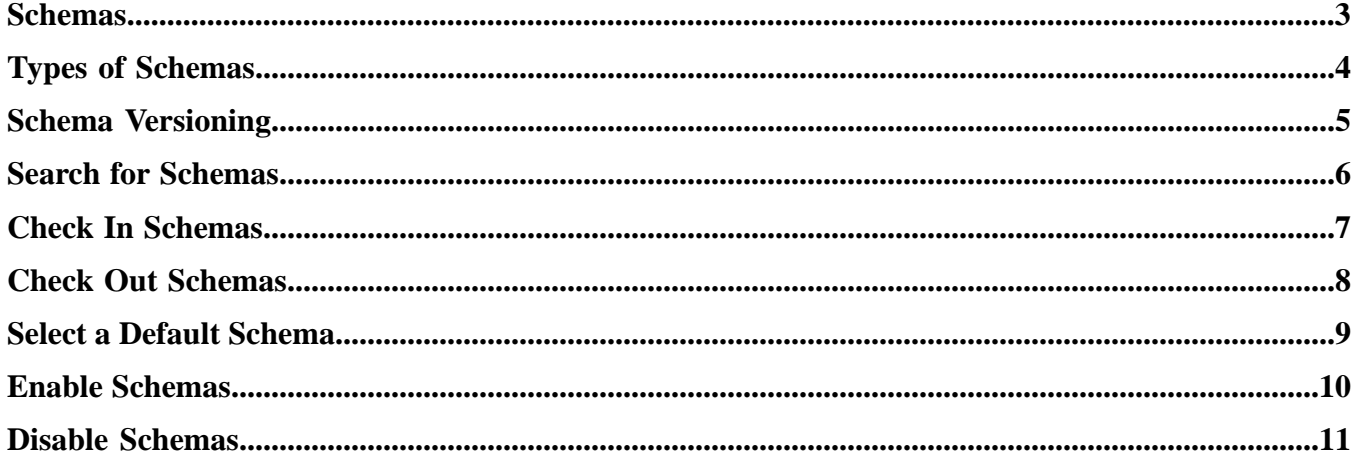

### **Schemas**

<span id="page-2-0"></span>An XML schema is an XML document that specifies the structure of a valid XML document. Comparable to a document template, an XML schema ensures that every item is in the correct form. You cannot combine an XML schema with an XML document that the schema governs, since the schema is used by several documents and stored separately for validation purposes.

An XML schema consists of the following components:

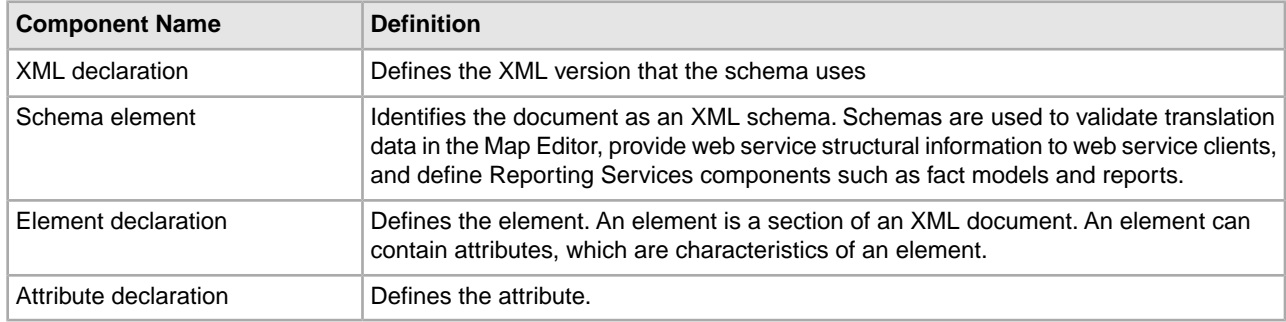

When you submit an XML document to the system, the XML document is compared to the XML Schema to ensure that the document is in the appropriate format and is valid.

### **Types of Schemas**

<span id="page-3-0"></span>The follow types of schemas are supported:

- XML schema (.xsd)
- DTD (.dtd)
- Fact Model used for Reporting Services (.bifm)
- Report Definition used for Reporting Services (.rdef)
- Report Format used for Reporting Services (.rfmt)
- Mondrian Cube used for Reporting Services (.mond)
- Other enables you to save schema files having extensions other than those listed. For example, schemas having extensions .doc and .txt.

## **Schema Versioning**

<span id="page-4-0"></span>A version is an edited copy of a schema. Each time a schema is edited, a new version is created, but the original schema remains intact for future use. The system adds a date and time stamp to each version that can be used for version identification.

The default schema is the version of the schema that is available at the start of a business process. You can specify a default schema only if you have two or more versions of the same schema. One version must be selected as the default.

#### **Search for Schemas**

<span id="page-5-0"></span>To search for schemas:

- 1. From the **Administration Menu**, select **Deployment** > **Schemas**.
- 2. Enter the search criteria. The search criteria can be any one of the following:
	- Schema Name
	- Schema Name Space
	- Alphabetically
	- By Schema Type
- 3. Click **Go!**

### **Check In Schemas**

<span id="page-6-0"></span>Before you can use a schema, you must first check it in.

To check in a schema:

- 1. From the **Administration Menu**, select **Deployment** > **Schemas**.
- 2. Next to **Check-in new XML Schema or DTD**, click **Go!**
- 3. Enter the **Schema filename** or click **Browse** to locate the schema. A schema name cannot use spaces or apostrophes.
- 4. Enter any **Check-in Comments**.

You may want to note the purpose of the schema or to explain the changes made to it.

- 5. Click **Next**.
- 6. Enter the Schema Name.

For translation mapping, the schema name here must match exactly the schema name in the XML instance document that the Translation service will translate. If the schema is an XML schema, the name must match the target namespace in the schema. If these conventions are not followed, the XML parser generates an error at run time.

- 7. Verify that the **Schema Type** is correct.
- 8. If you are checking in an XML schema, enter the **Target NameSpace**.
- 9. Click **Next**.
- 10. If you do not want the schema to be enabled, clear the **Enable for Business Processes** check box.
- 11. Review the schema information.
- 12. Click **Finish**.

### **Check Out Schemas**

<span id="page-7-0"></span>Checking out a schema saves a copy of the schema to your local computer.

To check out a version of a schema:

- 1. From the **Administration Menu**, select **Deployment** > **Schemas**.
- 2. Locate the schema you want to check out using either the **Search** or **List** option.
- 3. Next to the schema you want to check out, click **source manager**.
- 4. Next to the version you want to check out, click **check out**.
- 5. Click **OK** to lock the file for editing or click **Cancel** to checkout a read-only copy of the schema.
- 6. In the **File Download** dialog box, select one of the following options:
	- Select **Open**, then click **OK**. You can view the file in Notepad or a similar program.
	- Select **Save**. Browse to the location and click **Save** to save the file and complete check out.
	- Select **Find** to locate a program to open the file.

### **Select a Default Schema**

<span id="page-8-0"></span>To select a default schema:

- 1. From the **Administration Menu**, select **Deployment** > **Schemas**.
- 2. Locate the schema using **Search** or **List**.
- 3. Next to the schema, click **version manager**.
- 4. In the **Default** column, select the radio button for the version you want to be the default version.
- 5. Click **Save**. The following message is displayed: Schema status has been successfully updated.

#### **Enable Schemas**

<span id="page-9-0"></span>Enabling a schemas makes the schema available to system components.

To enable a schema that has already been checked in:

- 1. From the **Administration Menu**, select **Deployment** > **Schemas**.
- 2. Locate the schema you want to enable using the **Search** or **List** option.
- 3. Next to the schema you want to enable, click **version manager**.
- 4. Select the checkbox in the **Enable** column.
- 5. Click **Save**. The following message is displayed: Schema status has been successfully updated.

### **Disable Schemas**

<span id="page-10-0"></span>Disabling a schema makes the schema unavailable to system components.

To disable a schema that has already been checked in:

- 1. From the **Administration Menu**, select **Deployment** > **Schemas**.
- 2. Locate the schema you want to enable using the **Search** or **List** option.
- 3. Next to the schema you want to enable, click **version manager**.
- 4. Uncheck the checkbox in the **Enable** column.
- 5. Click **Save**. The following message is displayed: Schema status has been successfully updated.

# **Copyright**

Licensed Materials - Property of Sterling Commerce

© Copyright Sterling Commerce, an IBM Company 2000, 2010 All Rights Reserved.

US Government Users Restricted Rights - Use, duplication or disclosure restricted by contract with Sterling **Commerce** 

Additional copyright information is located on the Sterling Integrator 5.1 Documentation Library:

*<http://www.sterlingcommerce.com/Documentation/SI51/CopyrightPage.htm>*